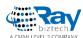

## Whitepaper

# How to create Custom Layout in Sitefinity

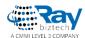

If a standard layout doesn't meet your requirement, you can develop a more complex custom layout for layout templates or your pages. Additionally, you can also develop layout widgets and leverage them from the tool box of the page editor.

To create Custom Layout, follow these steps:

- **Step 1:** Create a .ascx file using html markup in visual studio.
- Step 2: Save the file into Website Template folder.
- Step 3: After creating the .ascx file with your fields
- **Step 4:** Register the widget in toolbox from the dashboard..

## **Register the Widget in Toolbox:**

**Step 1:** Go to Dashboard > administration > settings

Click on advanced for advanced settings

**Step 2:** Click on toolboxes > again toolboxes > page layouts > sections >

Two Columns > Tools

Then the display shows like this below:

## Settings | • Basic

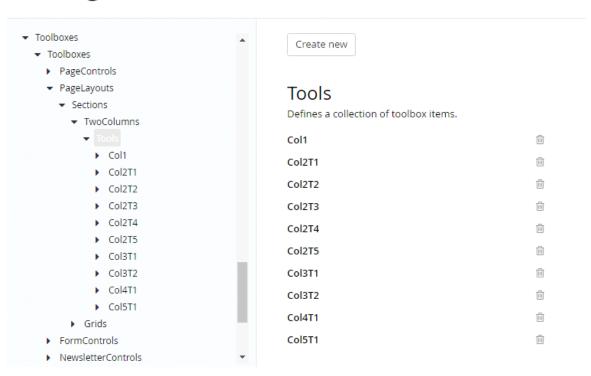

**Step 3:** Click on **create new** 

#### **How to create Custom Layout in Sitefinity**

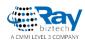

Give the .ascx file path in virtual path field and name and whatever you want like title, css class, template, module, etc.,.

## Click on save changes

**Step 4:** Now use your custom layout in page by going to the page in edit mode and drag and drop your custom layout from layout (RHS).

### **About Ray Business Technologies**

Ray Business Technologies is a leading Global Information Technology (IT) Services and Solutions, a CMMI Level 3, ISO 27001:2013 and ISO 9001:2015 Certified Company. We are a Member of NASSCOM, HYSEA, NJTC, and AIIA. Ray Business Technologies offers comprehensive end-to-end IT Services for Business Application Development, Enterprise Solutions, Enterprise Collaboration Services, Testing and Quality Assurance Services, Cloud Computing and IT Infrastructure Management to organizations in the Banking & Finance, Insurance, Healthcare, Manufacturing, Retail, Media & Entertainment, Leisure & Travel, Telecom and Energy & Utilities verticals as well as Independent Software Vendors.